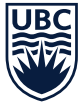

# **UBC FACULTY PENSION PLAN VOLUNTARY CONTRIBUTIONS** *Step-by-Step Instructions in Workday*

The following are step-by-step instructions intended to help guide you through the UBC Faculty Pension Plan's (FPP's) voluntary contribution enrollment process in Workday.

*Note:* These instructions are provided in this format as a courtesy and may be subject to change.

For the most current information, please refer to the Integrated Service Centre's **Workday Knowledge Base** located at **[isc.ubc.ca](https://isc.ubc.ca/)**. Search for article **KB0017570**, *[Enrol in the Faculty Pension Plan](https://ubc.service-now.com/selfservice?id=search&spa=1&q=KB0017570)*. For questions about how to use Workday, please contact Workday Support.

#### **STEP 1** Open **Workday** at **[myworkday.ubc.ca](https://myworkday.ubc.ca/)**.

Click or tap on the navigation menu in the top left corner of the screen and select the **Benefits and Pay** application.

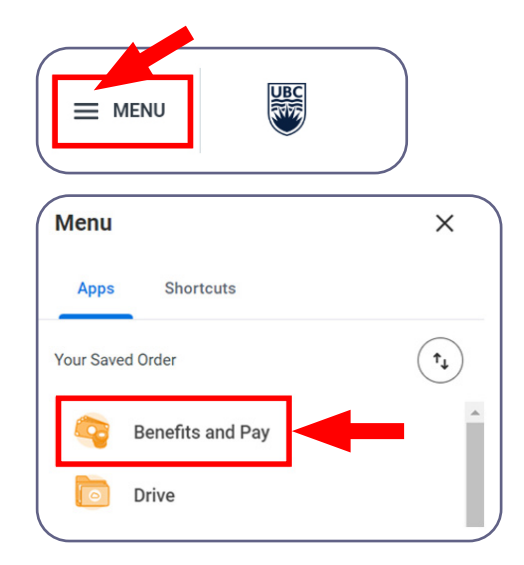

**STEP 2** The **Benefits and Pay** hub will open. Select **Overview**. Under **Tasks and Reports**, select the **Change Benefits** button.

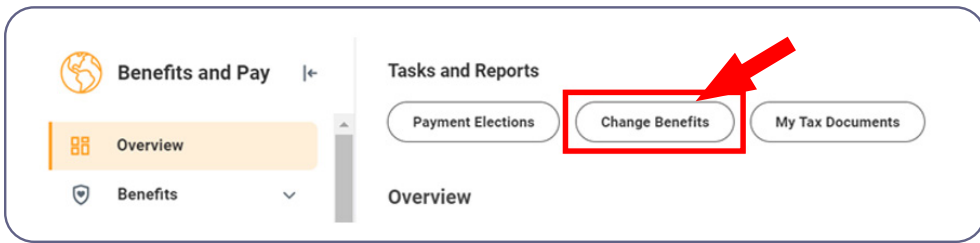

### **STEP 3** The **Change Benefits** page will open.

From the **Change Reason**\* dropdown list, select **Enroll/Change/Cancel — Faculty Voluntary Contribution**.

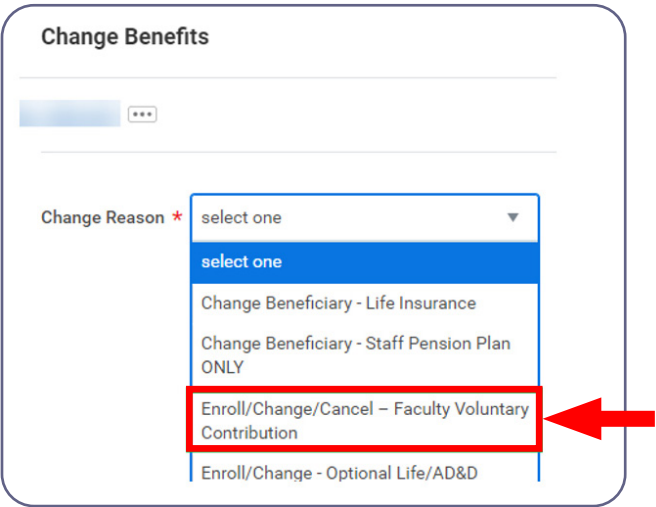

**STEP 4** After you make your selection from the **Change Reason**\* list above, the **Benefit Event Date**\* field will appear. The Benefit Event Date must be the current date. Voluntary contribution instructions cannot be backdated or future dated.

> *Note:* The deduction start date (or waive date) will be the start of the next pay period — either the 1st or the 16th of the month, depending on the Benefit Event Date.

#### *Example:*

- If your Benefit Event Date is from May 1 to 15, the deduction start date (or waive date) will be May 16.
- If your Benefit Event Date is from May 16 to 31, the deduction start date (or waive date) will be June 1.

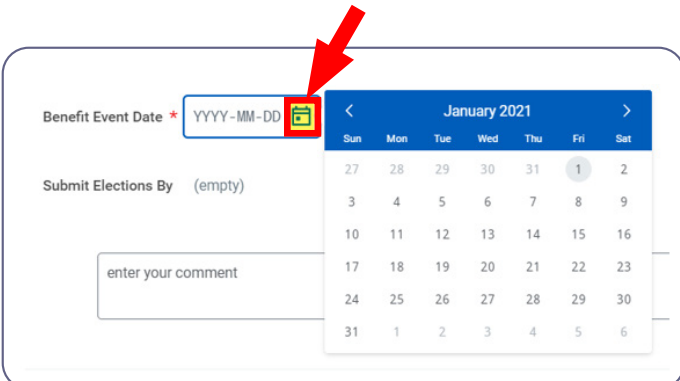

#### **STEP 5** Select the **Submit** button.

*Note:* No comments or attachments are required. Any entered comments or uploaded attachments will not be reviewed.

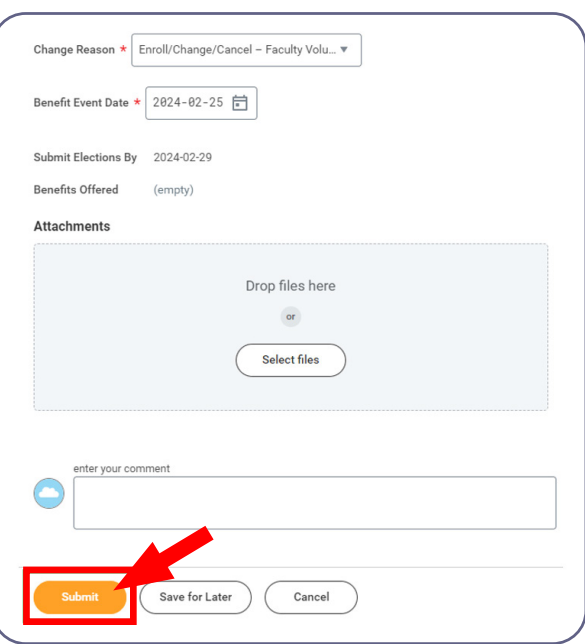

**STEP 6** When you have submitted your Benefit Event request successfully, a pop-up window that says **You have submitted** will appear.

> Select the **Open** button to view the next action items.

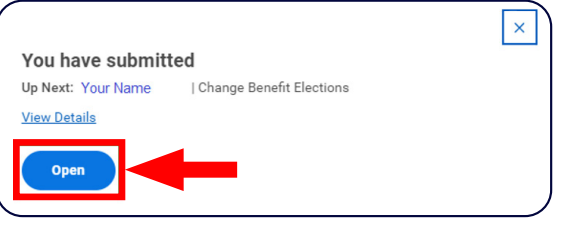

### **STEP 7** Select the **Let's Get Started** button.

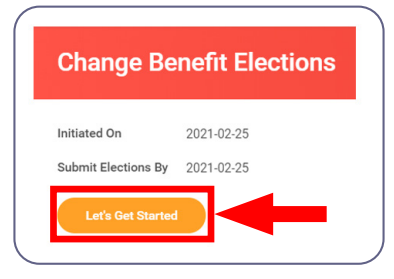

**STEP 8** The **Enrollment Instructions** page appears when changes may be made.

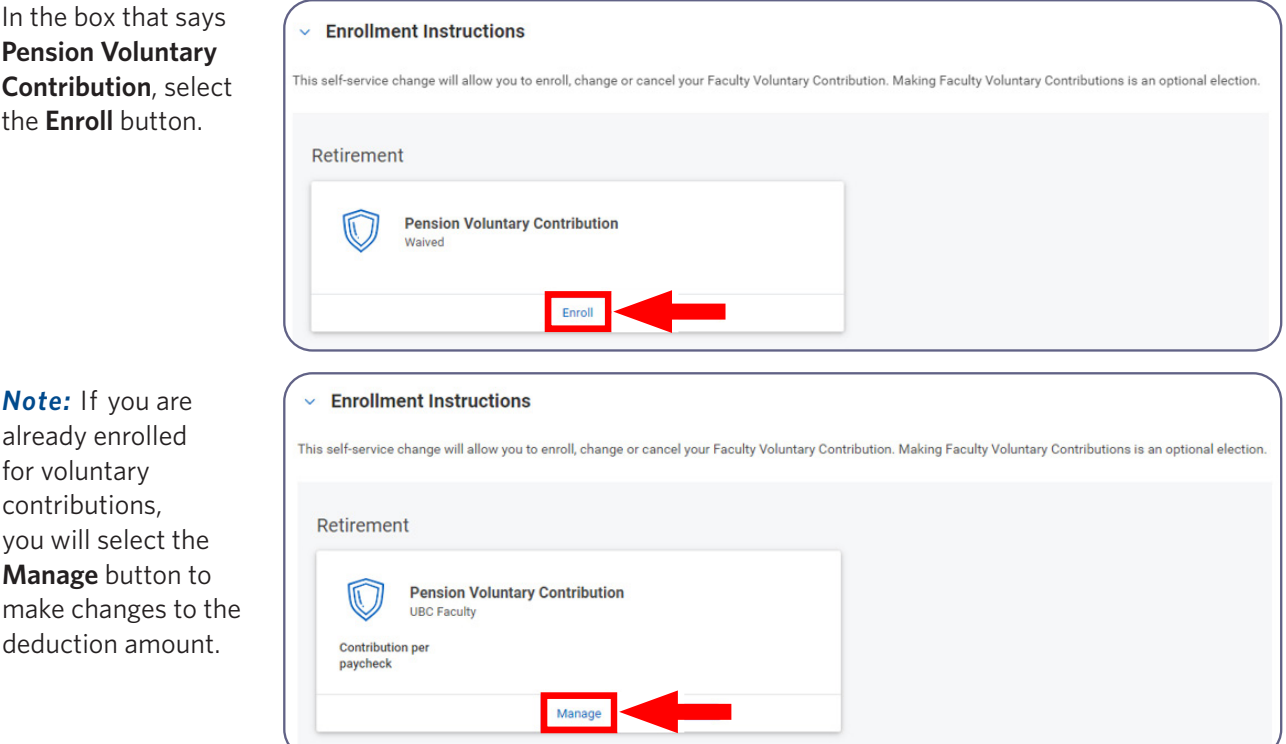

## **STEP 9** The **Plans Available** page

will then appear, and you will see options to either **Select** or **Waive** voluntary contributions.

To enroll, choose **Select**.

#### **Plans Available**

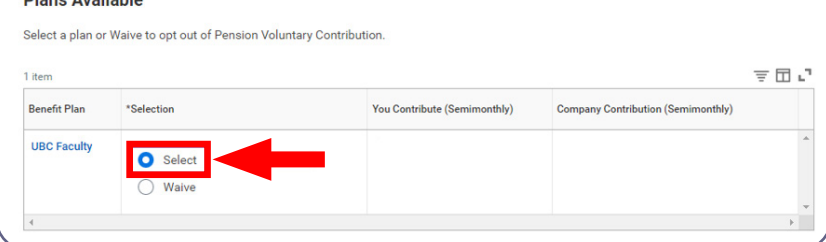

**STEP 10** You will then see the **Contribute** page.

> In the **Per Paycheck Contribution (\$)** field, type in your amount.

*Note:* You may elect any fixed amount between \$0.01 and \$5,000.00. The amount must be less than the net pay amount on your semi-monthly paycheck.

Then select the **Save** button.

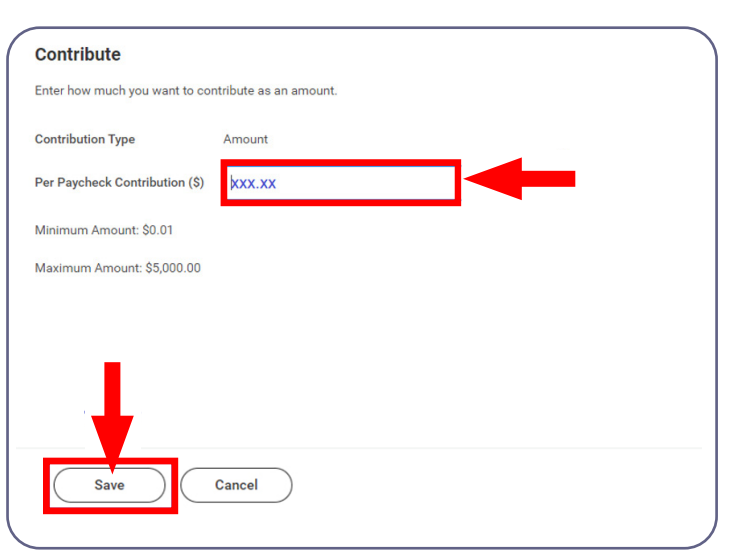

### **STEP 11** The **Enrollment Instructions** page will reappear and your changes will now show as **UPDATED**.

Select the **Review and Sign**  button.

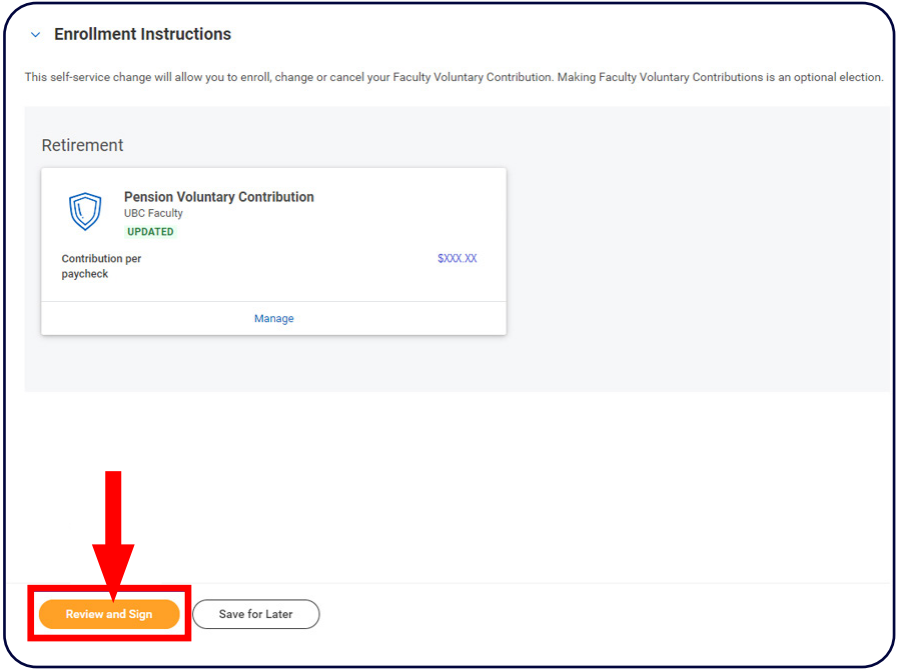

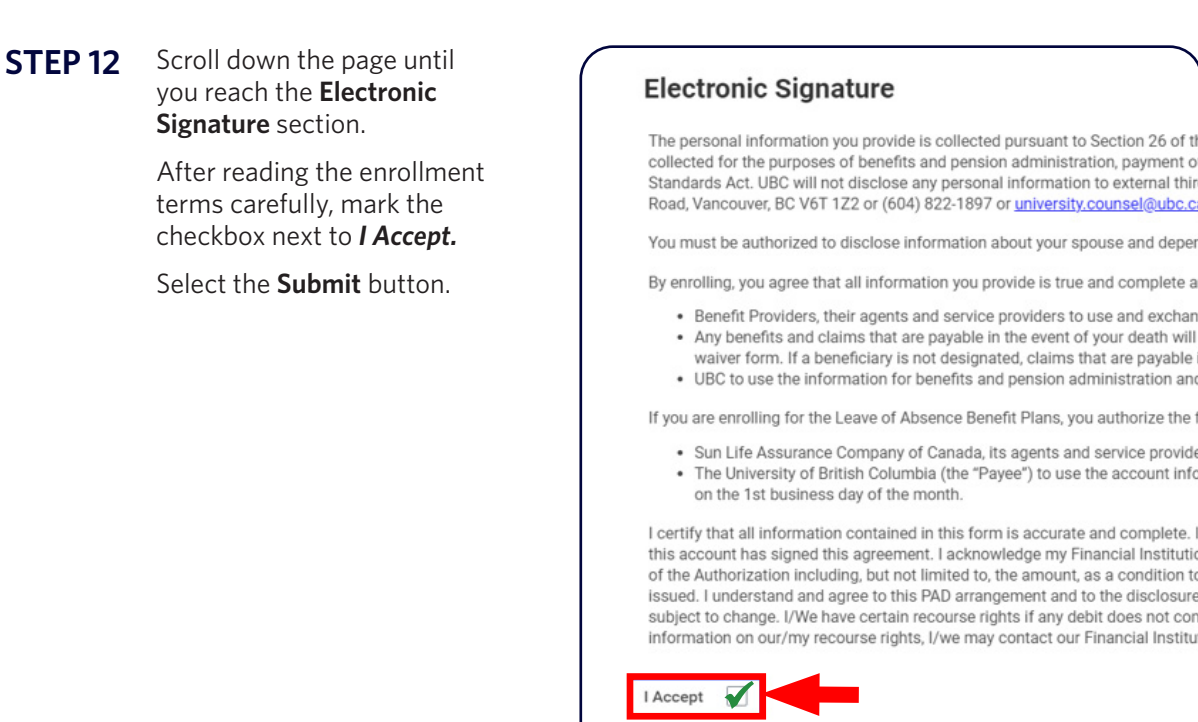

**STEP 13** The **Submitted** page will open to confirm that your submission was successful.

Save for Later

Cancel